# **SCT-4X Series**

*Firmware version 01.21.01*

## **Webserver Manual**

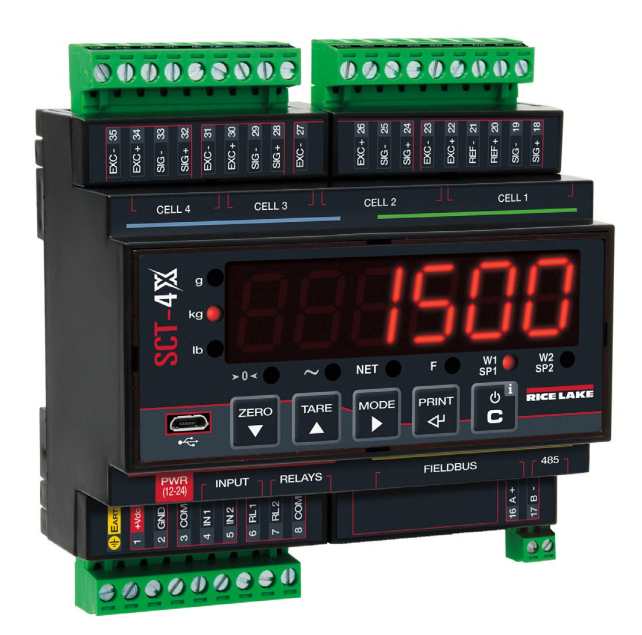

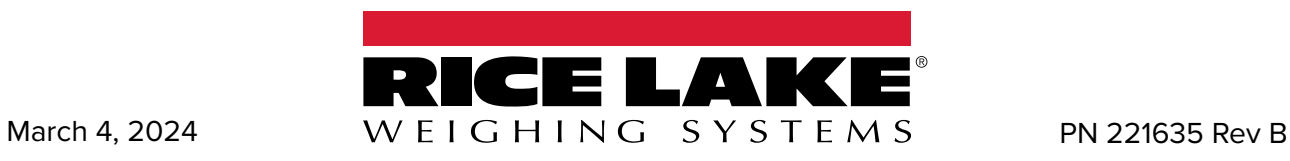

© Rice Lake Weighing Systems. All rights reserved.

Rice Lake Weighing Systems® is a registered trademark of Rice Lake Weighing Systems. All other brand or product names within this publication are trademarks or registered trademarks of their respective companies.

All information contained within this publication is, to the best of our knowledge, complete and accurate at the time of publication. Rice Lake Weighing Systems reserves the right to make changes to the technology, features, specifications and design of the equipment without notice.

> The most current version of this publication, software, firmware and all other product updates can be found on our website: www.ricelake.com

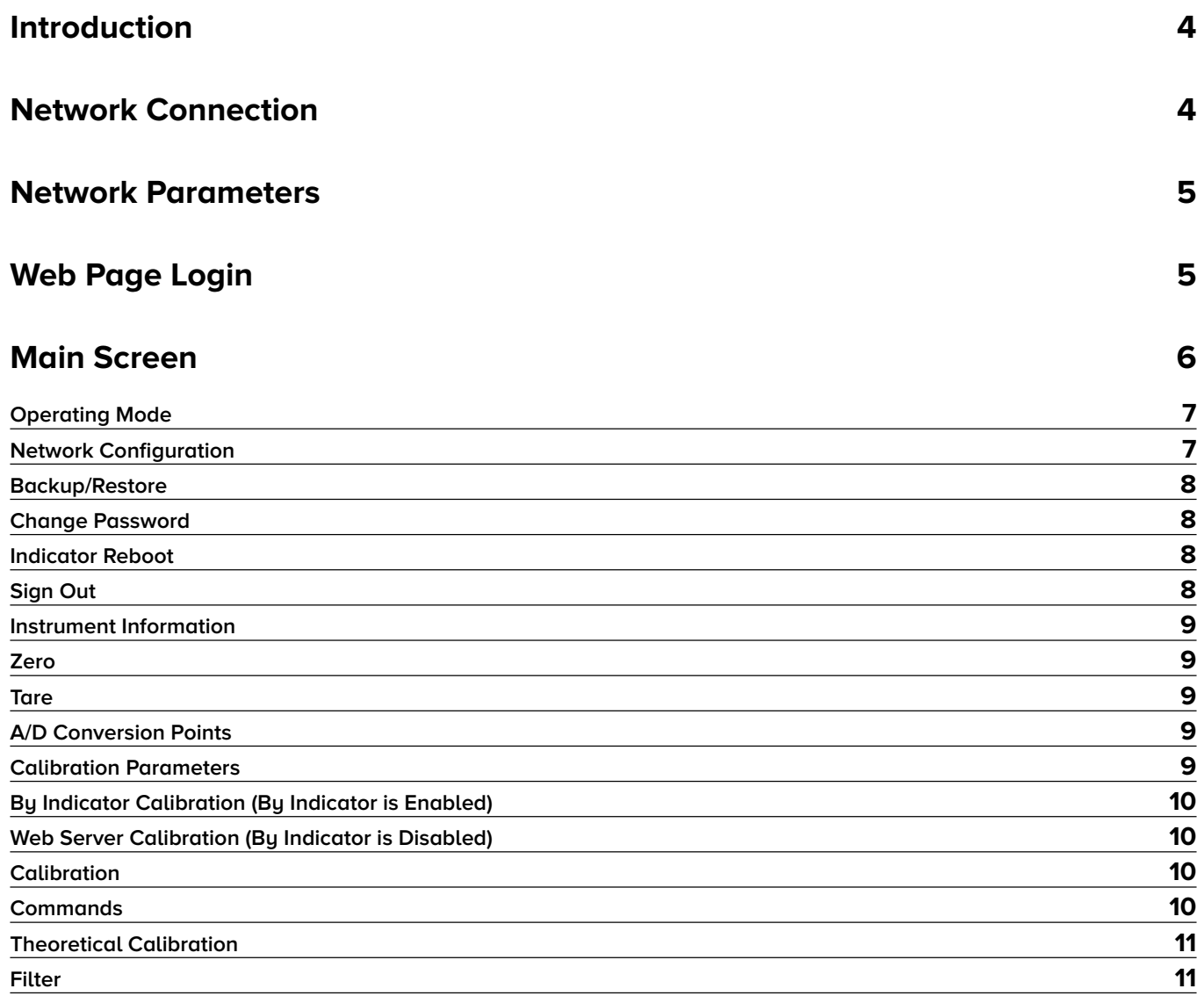

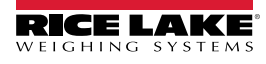

## <span id="page-3-0"></span>**Introduction**

Thank you for purchasing this product.

This manual contains webserver information for the following SCT-4SX digital weight transmitters:

- SCT-4X-ETHIP
- SCT-4X-MODTCP
- SCT-4X-PRONET

It is recommended that you carefully follow the instructions for programming the weight transmitter; performing actions not indicated in this manual could compromise the functionality of the scale.

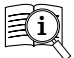

Manuals are available from Rice Lake Weighing Systems at [www.ricelake.com/manuals](http://www.ricelake.com/manuals) Warranty information is available at [www.ricelake.com/warranties](http://www.ricelake.com/warranties)

Report any product problems to the manufacturer or to the retailer where it was purchased. Always TURN OFF THE POWER SUPPLY prior to installation or repair action.

## **Network Connection**

Connect the instrument to the network using either of the available Ethernet ports:

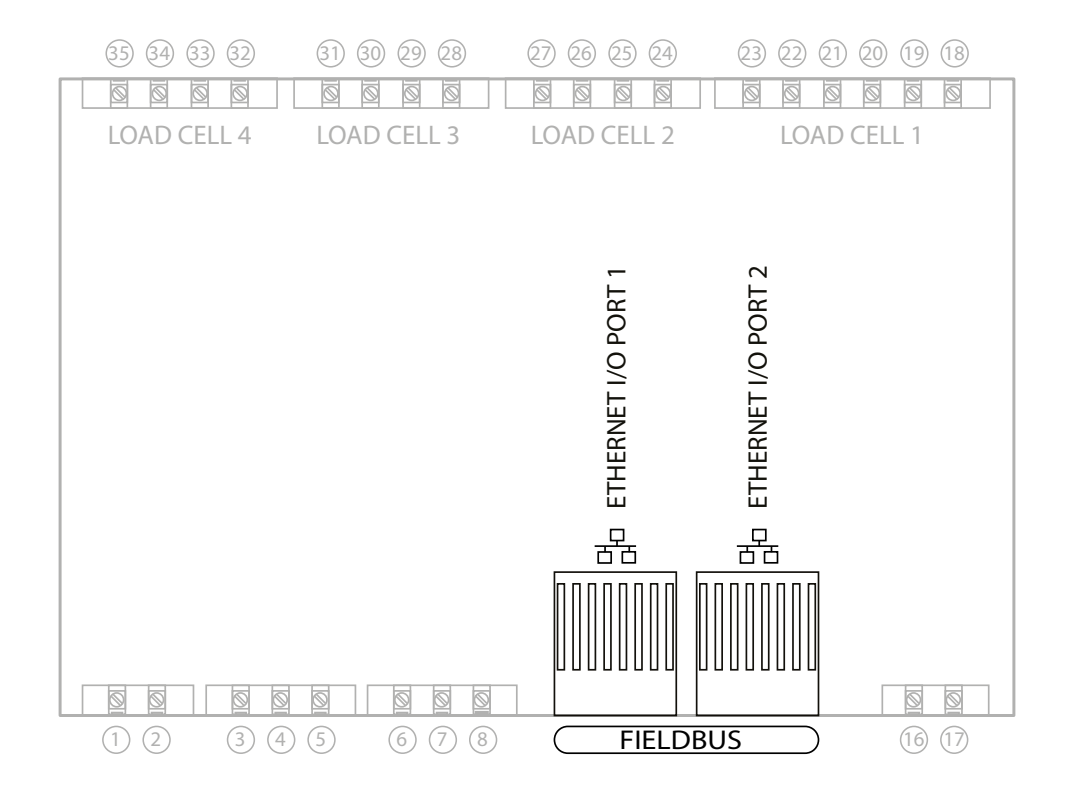

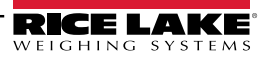

<span id="page-4-0"></span>Use the **Fieldbus Settings** procedure in the instrument's Quick Start Guide to configure the IP address, subnet mask and gateway of the instrument.

In most applications it is sufficient to set the IP address of the instrument to the same network ID as the PC. Ensure the configured device ID is not used by another device on the network.

For advanced configuration, contact your network administrator.

## **Web Page Login**

*i*

Connect a device to the same network as SCT4X. Type the IP address of the instrument into a web browser. If the instrument has been configured correctly, the login window displays:

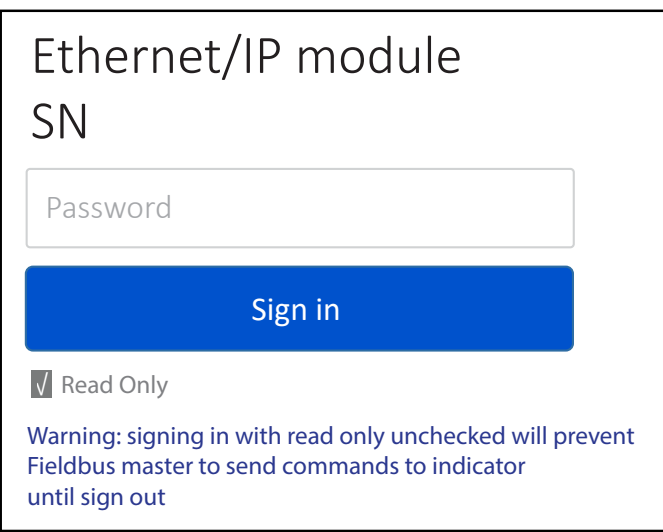

Enter the password "**00000**" and sign in.

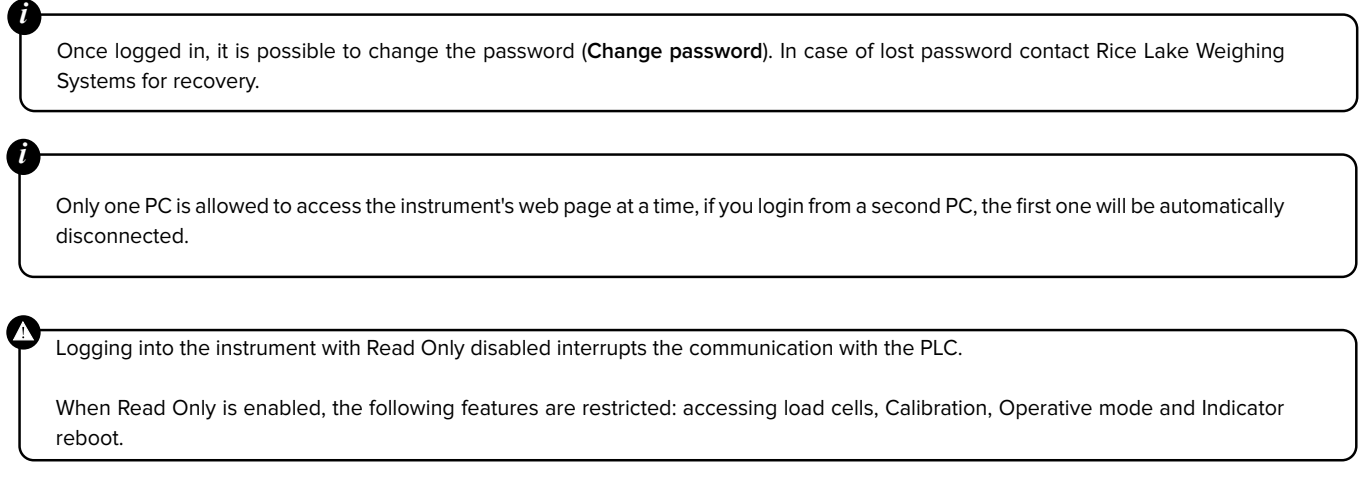

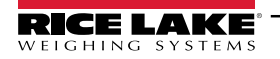

## <span id="page-5-0"></span>**Independent Channels Mode (Multi-Scale)**

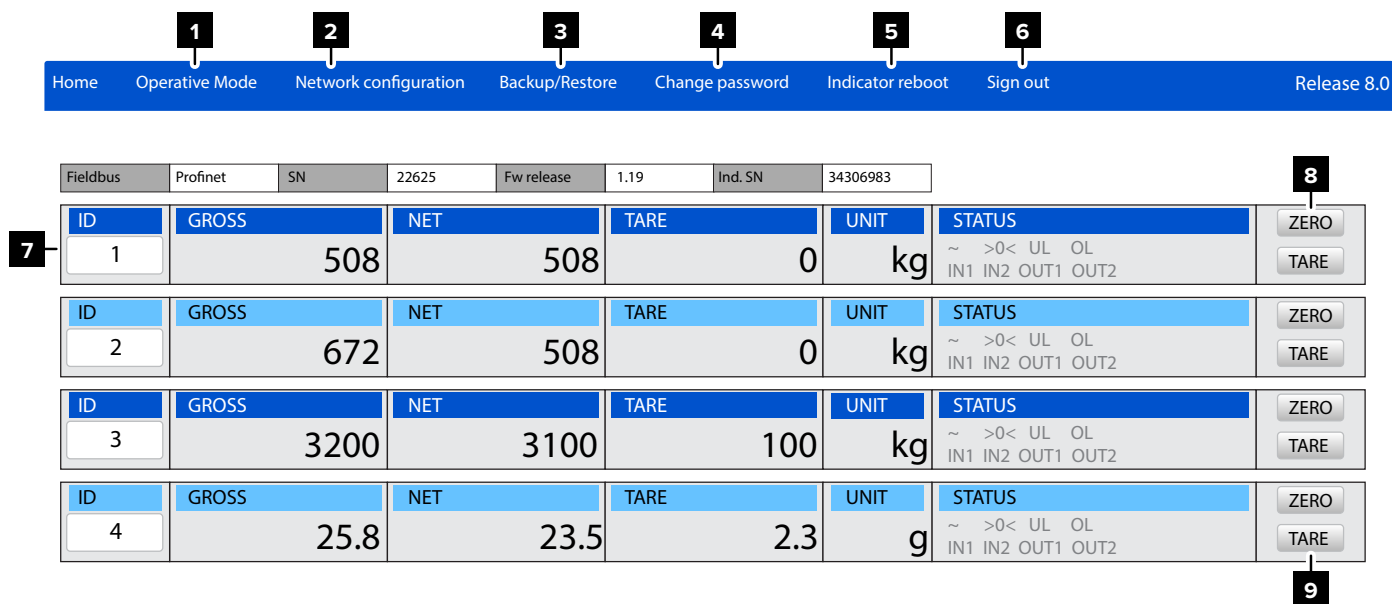

## **Dependent / independent channels mode (single scale)**

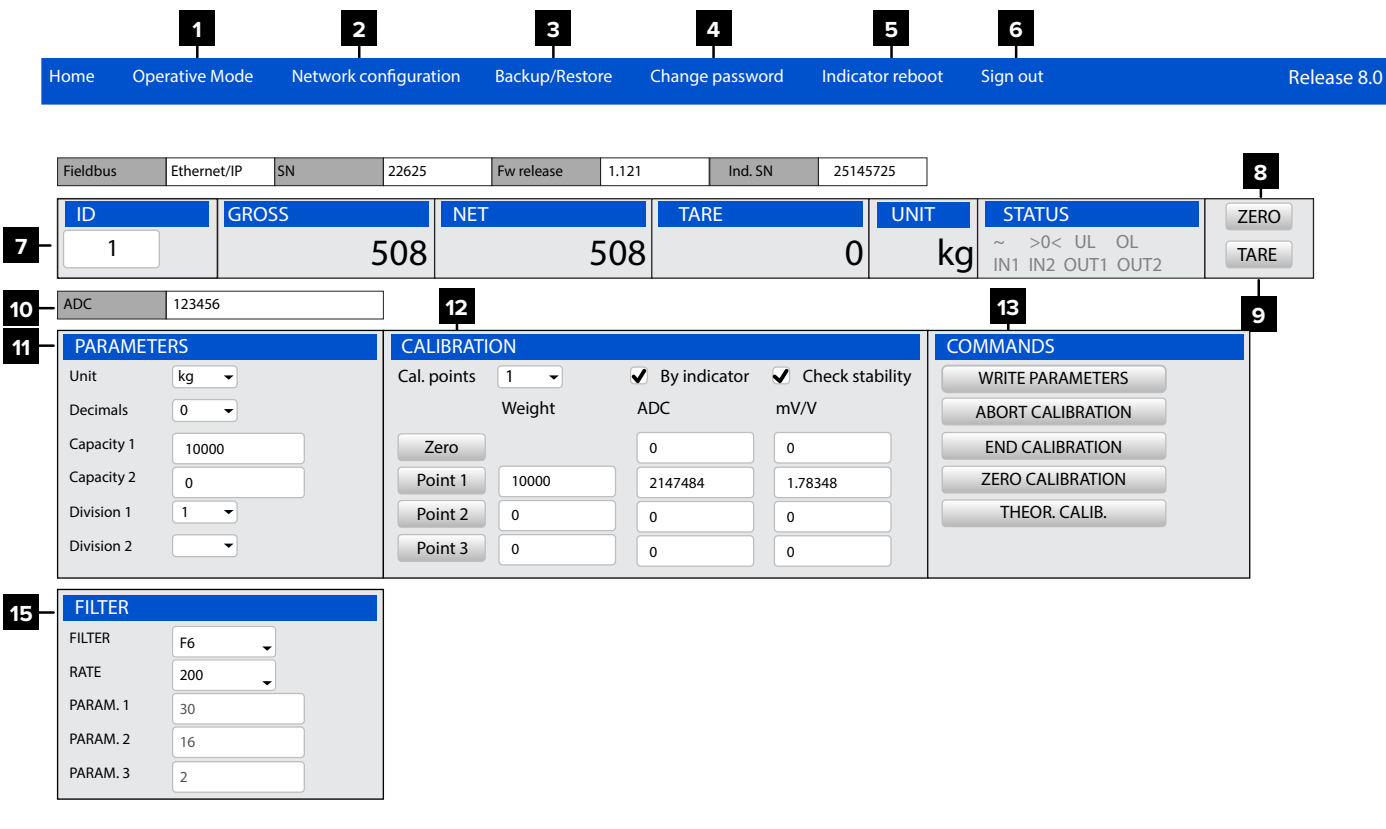

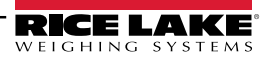

#### <span id="page-6-0"></span>**1 Operating Mode**

Read or configure operating modes. Settings include:

- Operative mode: Dependent or Independent
- Channels: Channel number (1, 2, 3, 4)
- Digital Cells: Type 1 -5 or Analog
- Excluded Channels: Excluded Channel number (1, 2, 3, 4)

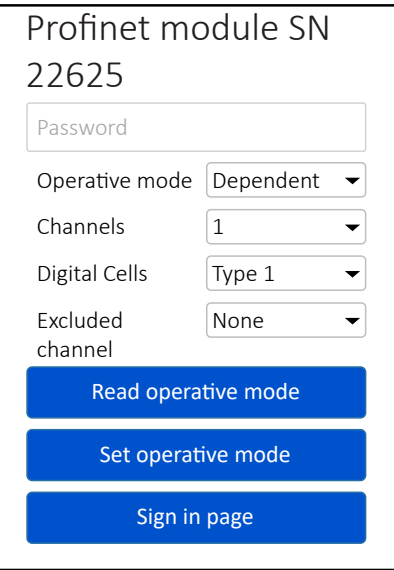

#### **2 Network Configuration**

Edit the network parameters and the displayed data format:

- IP address, Subnet mask, Gateway (enable "Auto config." for DHCP).
- Byte order: Big endian / Little endian. This parameter conifgures device compatible with different processors. It reverses the byte order of input and the output data.
- Data format: Unsigned integer / Signed integer / Float.
- Name of satation: up to 16 characters (only SCT-4X-PRONET)

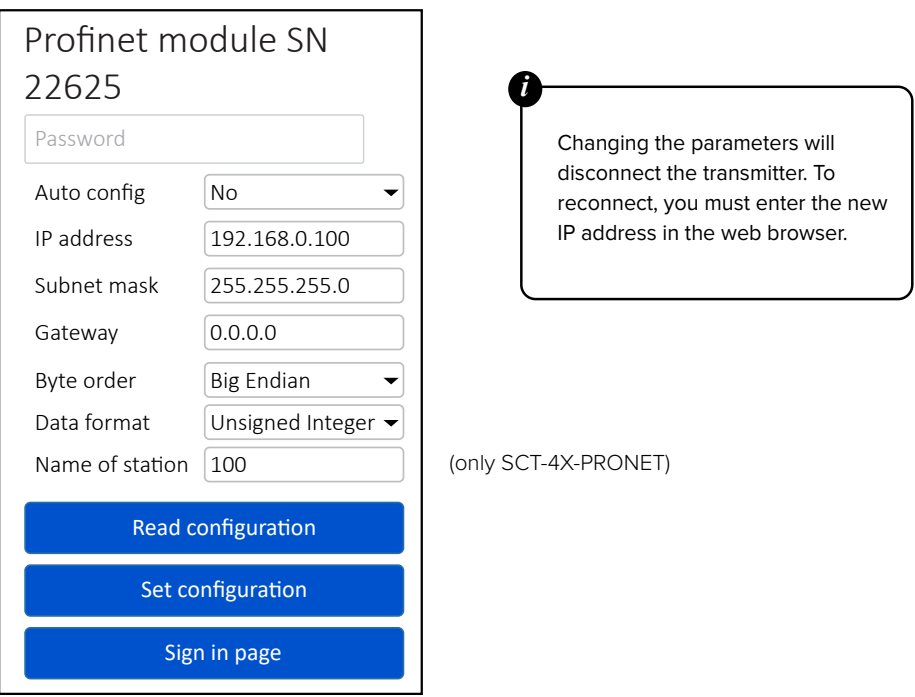

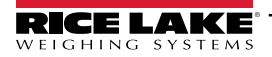

#### <span id="page-7-0"></span>**3 Backup/Restore**

Select **"Backup Configuration"** to start receiving the instrument configuration in the web browser. When reception is complete, the **"setup.mot"** file automatically downloads. This file is compatible with the Rice Lake Tools.

Select **"Restore Configuration"** to choose a configuration file to load on the instrument. **WARNING:** the configuration file must have **".mot"** extension.

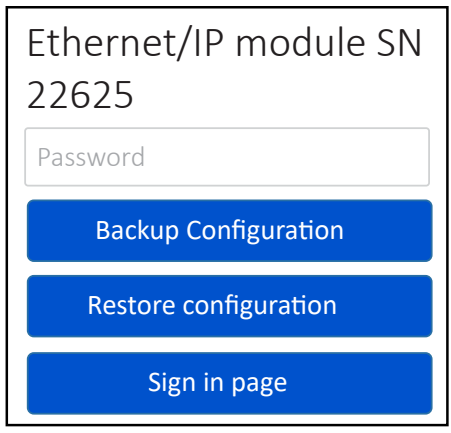

#### **4 Change Password**

To change an account's password:

- Enter your old password.
- Enter new password and then confirm.
- Select Change password tho complete the procedure.

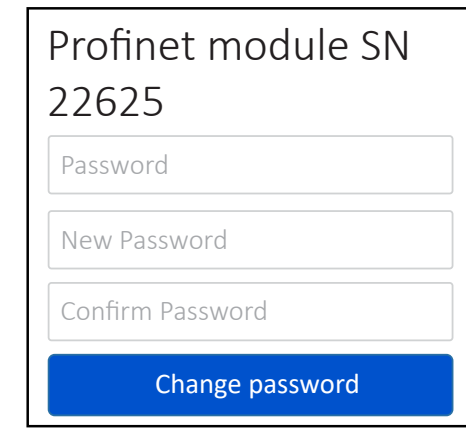

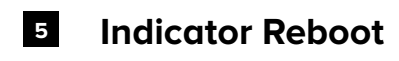

Reboots the indicator.

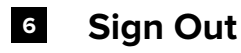

Signs out from the instrument's web page.

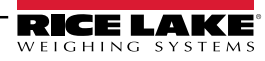

8 Visit our website www.RiceLake.com

<span id="page-8-0"></span>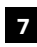

## **Instrument Information**

Displays the scale's weight and status information. If more than one scale is configured, select to open parameters.

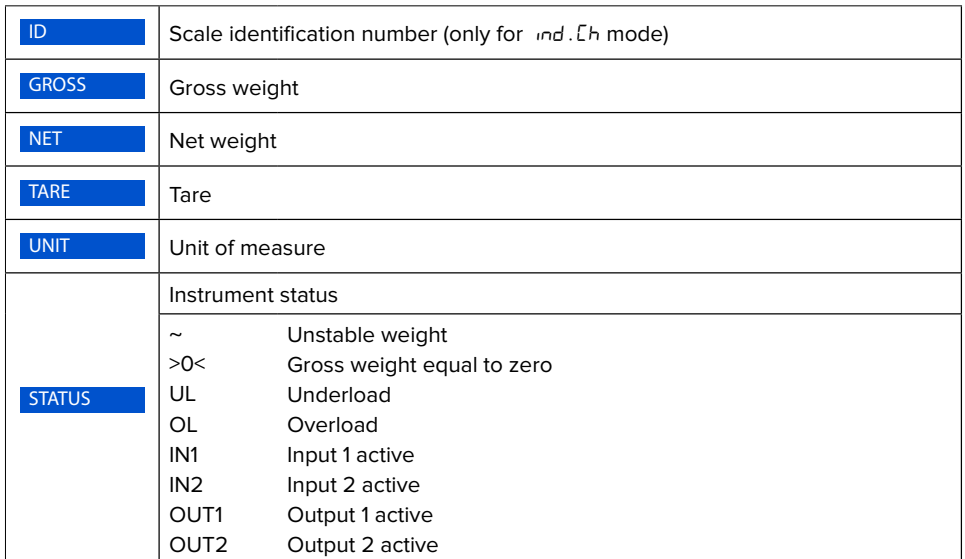

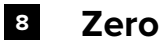

Zeros the instrument. **WARNING:** The zero execution takes place only if the necessary conditions are met (zero parameters).

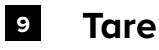

Performs a tare on the instrument. To clear an active tare, you must perform a new tare when the scale is empty.

#### **10 A/D Conversion Points**

In  $d\mathsf{E} P$ .  $\mathsf{L} h$  mode, the sum of the active channels is displayed. In  $ind.Lh$  mode the value of the active scale is displayed.

#### **11 Calibration Parameters**

Sets the scale calibration parameters:

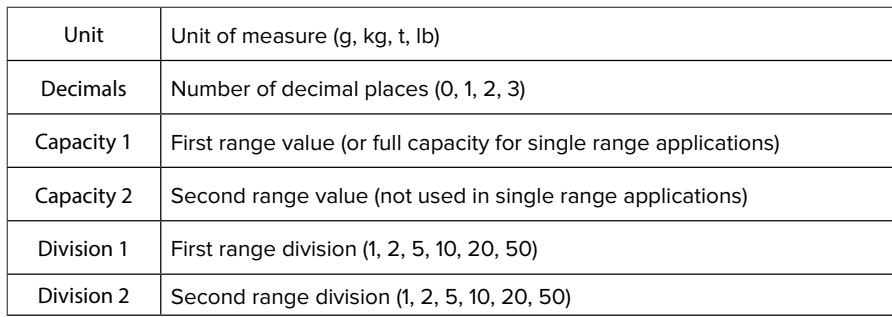

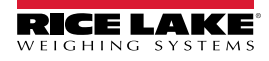

#### <span id="page-9-0"></span>**12 Calibration**

**NOTE: When By indicator is enabled, calibration uses the indicator settings. When By indicator is disabled, it uses the settings on the web server.**

**By Indicator Calibration (By Indicator is Enabled)**

**1.** Enable the By indicator checkbox.

**2.** In the Parameters menu, set Unit, Decimals, Capacity, and Division parameters.

**3.** In the Calibration menu, set the number of calibration points and then enter their weight values in the corresponding Weight text boxes.

4. Select WRITE PARAMETERS to send to parameters to the indicator (units, decimals, capacities, divisions, number of calibration points and sample weights).

**5.** Unload the scale and then select Zero.

**6.** Load the platform with sample weight 1 and select Point 1. The value of ADC points is automatically acquired in the text box on the right. If you know the ADC point value, it can be entered manually.

**7.** Repeat 5 and 6 for the remaining calibration points. The weight and ADC point values must increase with each calibration point:

**8.** Select END CALIBRATION to save the calibration.

**Web Server Calibration (By Indicator is Disabled)**

**1.** Disable the By indicator checkbox.

**2.** In the Parameters menu, set Unit, Decimals, Capacity, and Division parameters.

**3.** In the Calibration menu, set the number of calibration points and then enter their weight values in the corresponding Weight text boxes.

**4.** Unload the scale and then select Zero.

**5.** Load the platform with sample weight 1 and select Point 1. The value of ADC points is automatically acquired in the text box on the right. If you know the ADC point value, it can be entered manually.

6. Repeat 4 and 5 for the remaining calibration points. The weight and ADC point values must increase with each calibration point:

**7.** Select WRITE PARAMETERS to save all parameters on the indicator.

lf the weight and/or ADC values are not increasing (Case 2), only point 1 will be considered.

If "Check stability" is active, the calibration points are only acquired if the weight is stable.  $\mathbf{D}$ ie.

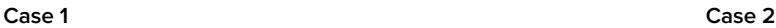

*i*

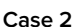

Zero

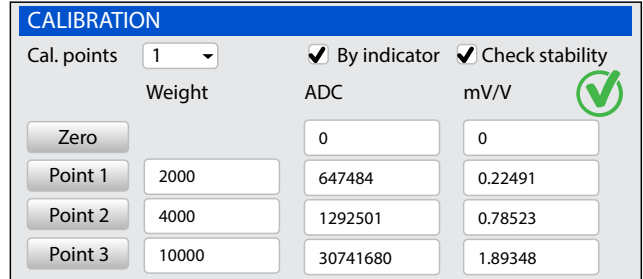

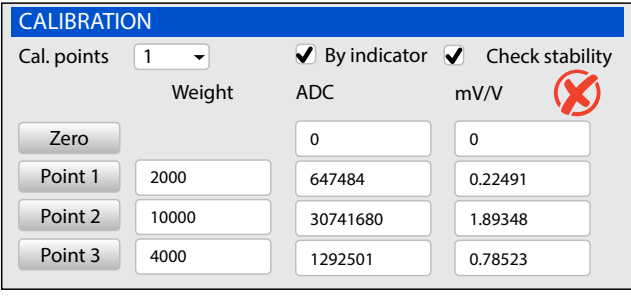

0

0

## **14** Commands

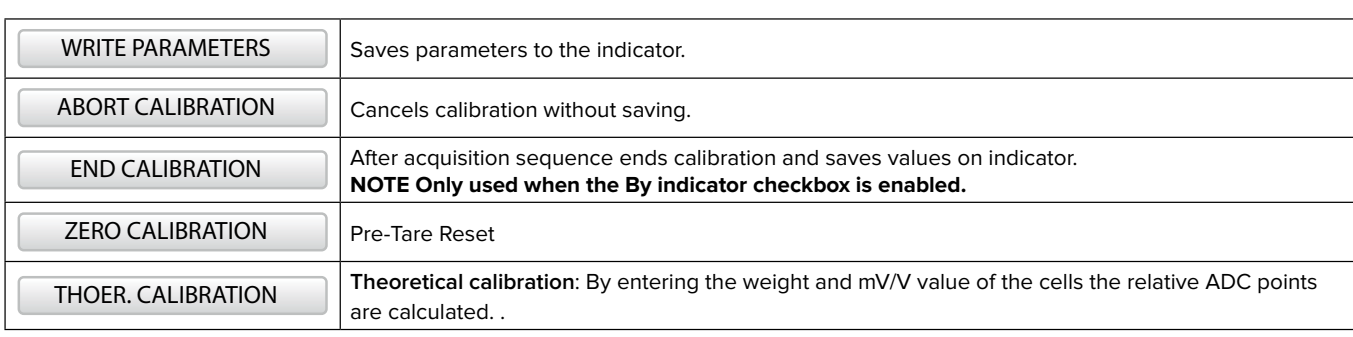

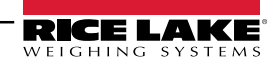

#### <span id="page-10-0"></span>**15 Theoretical Calibration**

- **1.** Enter the value 0 in the zero mV/V box.
- **2.** Enter in the mV/V box related to point 1, the cell sensitivity value calculated as shown in the note.
- **3.** Calculate ADC points by clicking **THEOR. CALIB**

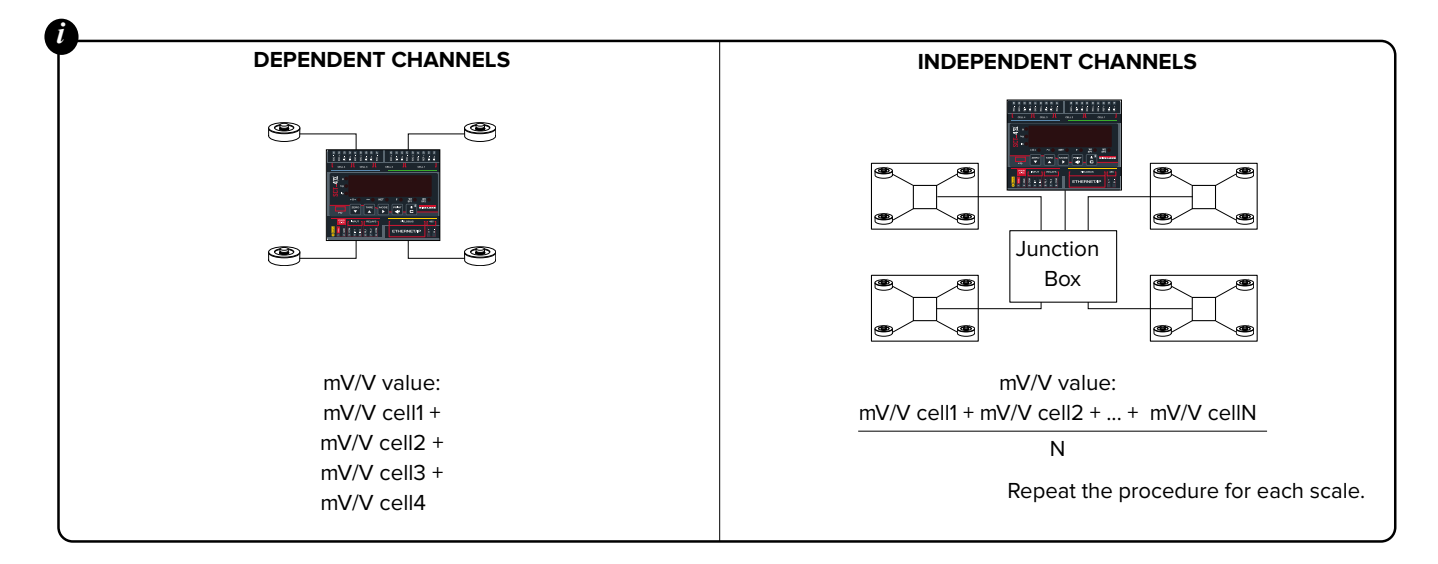

## **<sup>16</sup> Filter**

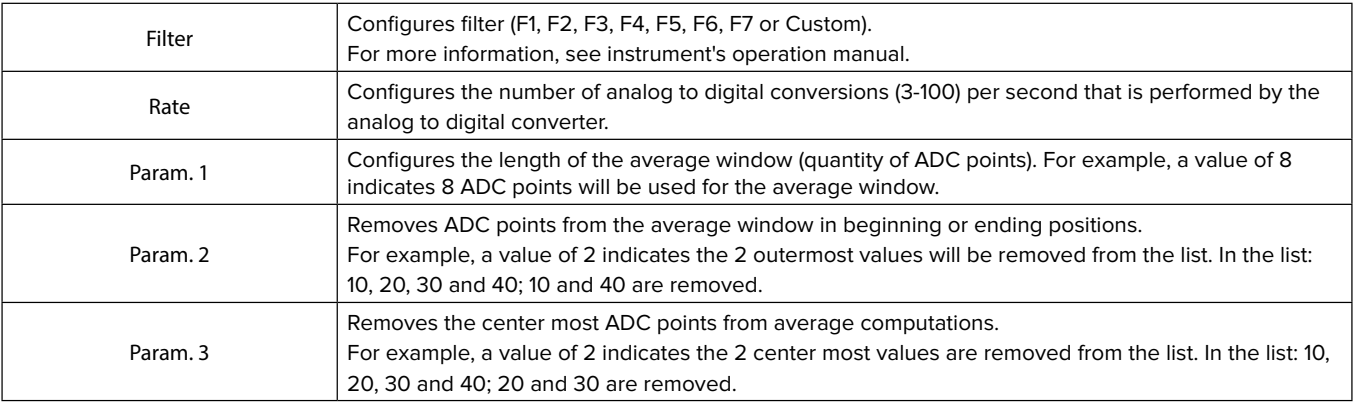

### *i*

- Parameter (Param.) values must meet the following the criteria:
- All parameters values must be even numbers
- Param. 2 must be less than or equal to param. 1 and greater than zero
- Param. 3 must be in the range zero to param. 2 2

Configure the following parameters to disable filtering:

- Param.  $1 = 1$
- Param.  $2 = 0$
- Param.  $3 = 0$

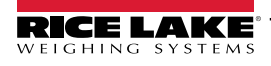

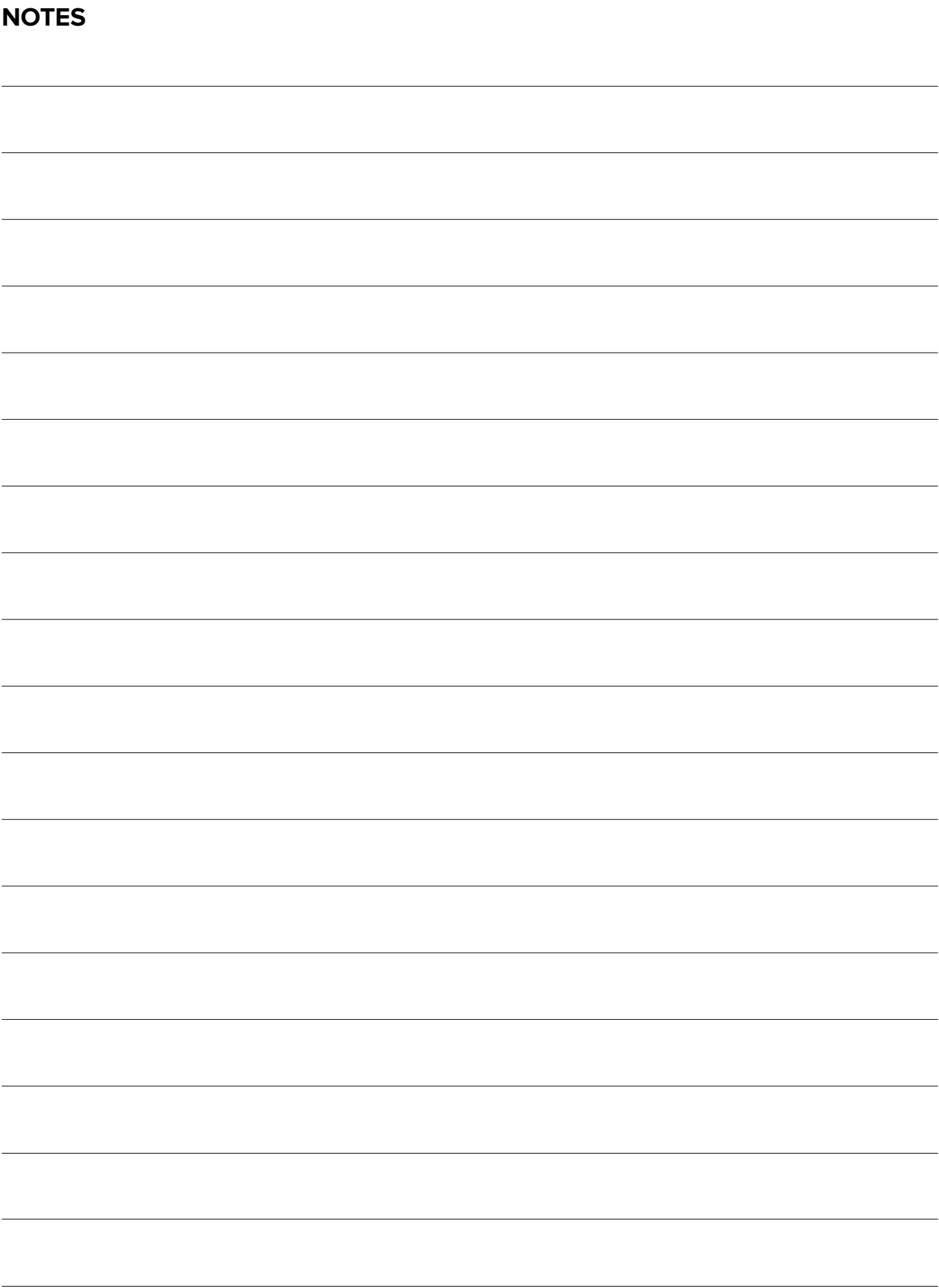

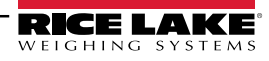

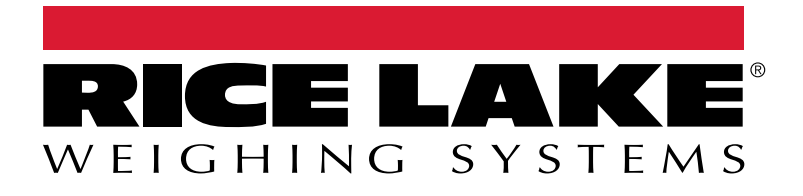

230 W. Coleman St. • Rice Lake, WI 54868 • USA USA: 800-472-6703 • International: +1-715-234-9171 © Rice Lake Weighing Systems Content subject to change without notice.

March 4, 2024 **www.ricelake.com** PN 221635 Rev B